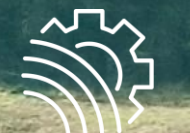

## InVeKoS-Datenexport und Import ELAN – Nordrhein-Westfalen// Stand: 08.01.2024

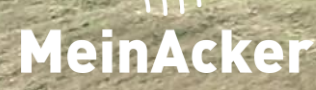

## 1. Datenexport - Anmelden

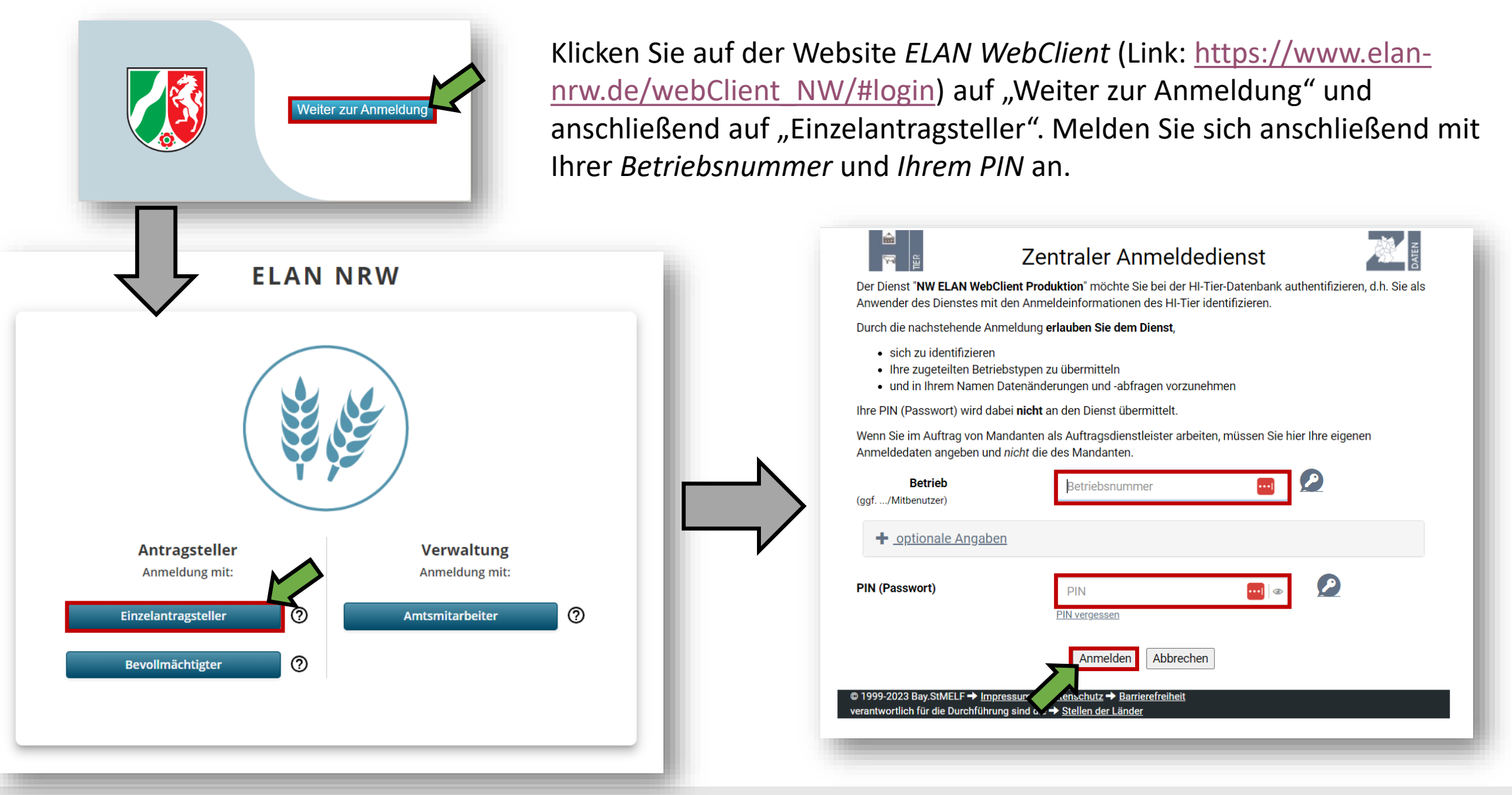

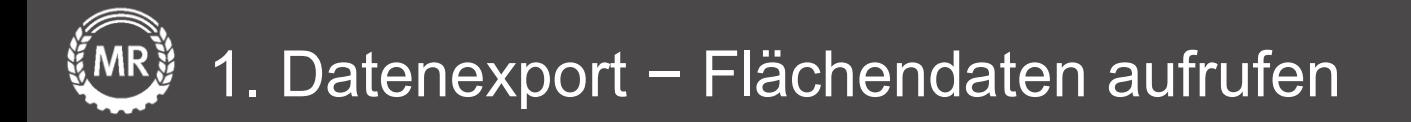

Wählen Sie anschließend "Wechseln zu Flächenverzeichnis". Danach wird Ihnen "Export Flächendaten" angezeigt, dass Sie auswählen.

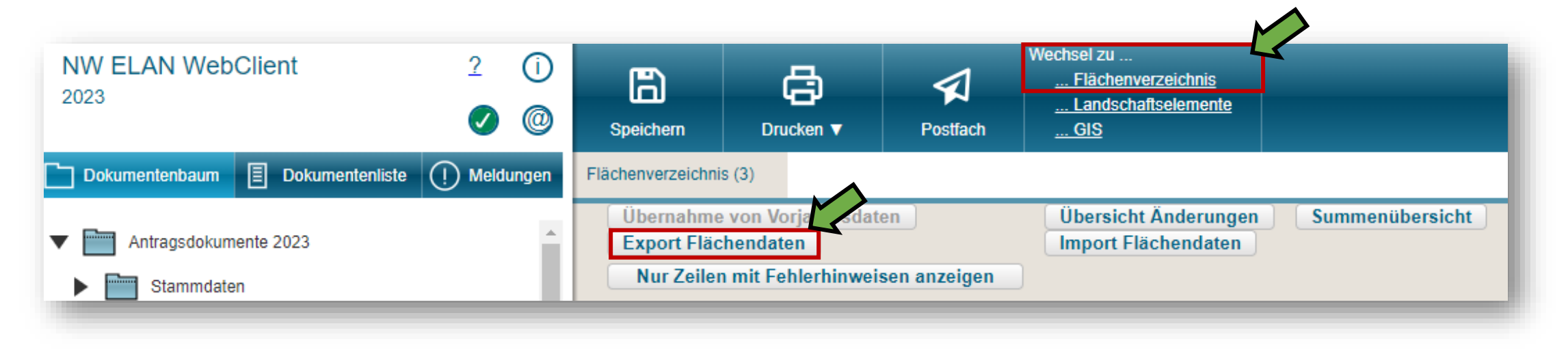

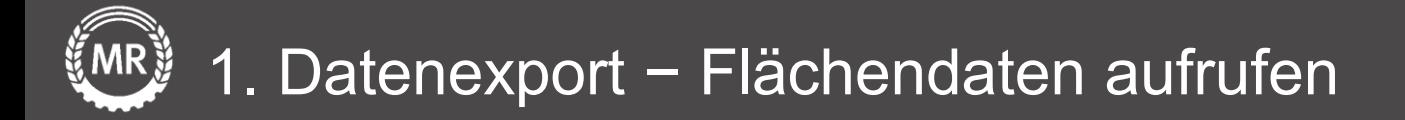

Im darauffolgenden Fenster "Export-Assistent" müssen nun die Felder "Flächenverzeichnis" und "Teilschlaggeometrien" mit einem Häkchen ausgewählt werden. Nachdem auf "Weiter" geklickt wurde, wird ein Ordner heruntergeladen, der für den Flächenimport genutzt werden kann.

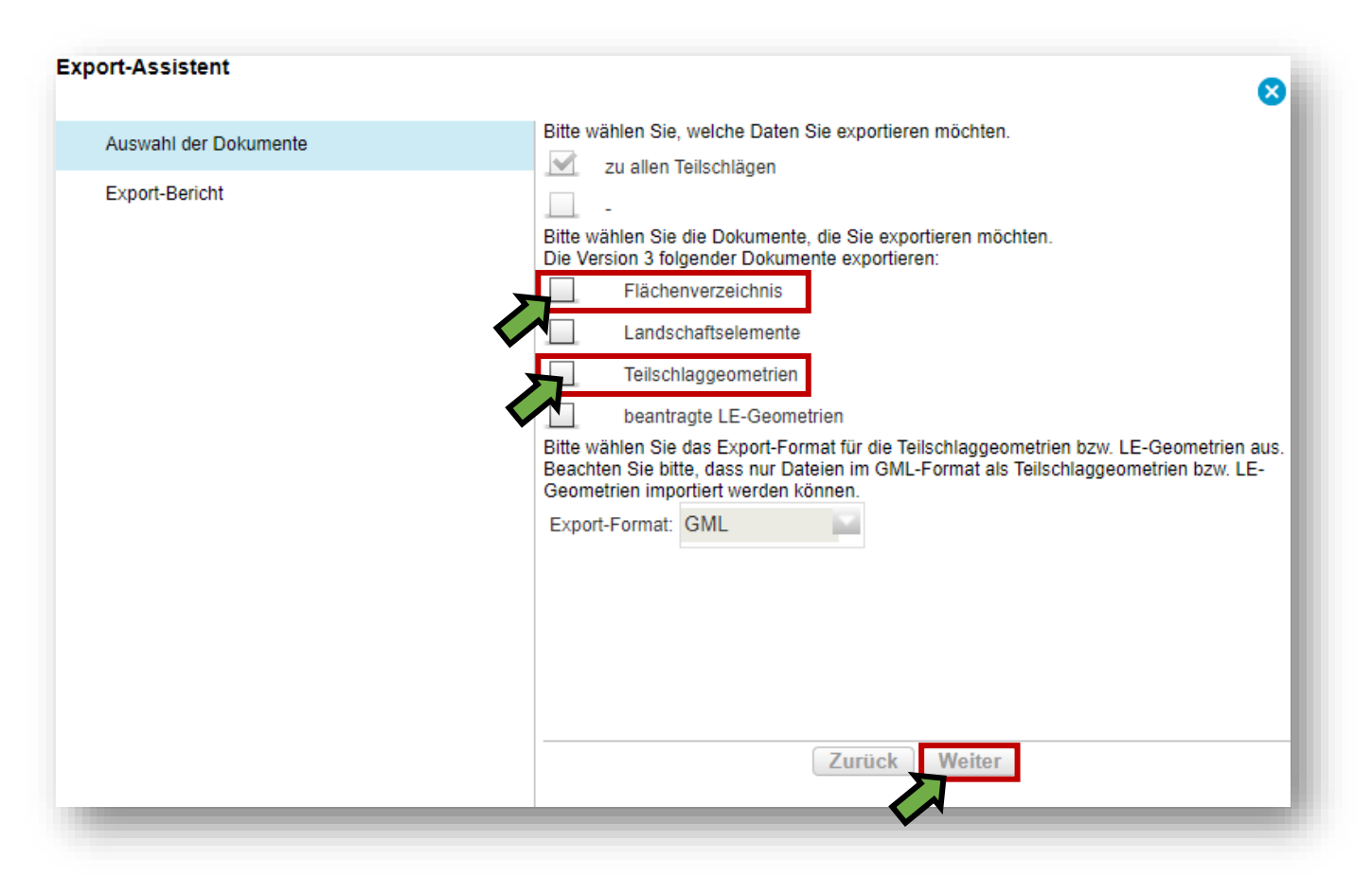

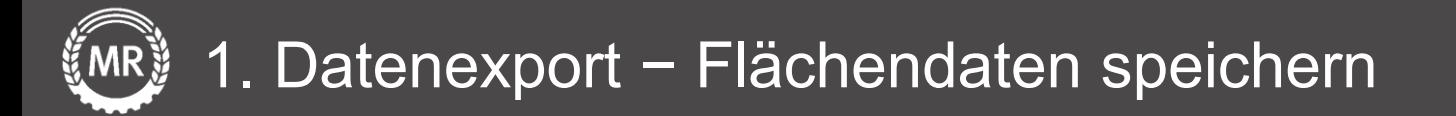

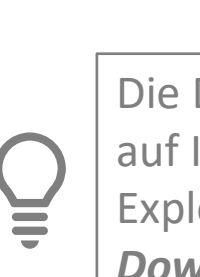

Die Datei wird auf Ihrem PC im Explorer unter *Downloads*  gespeichert.

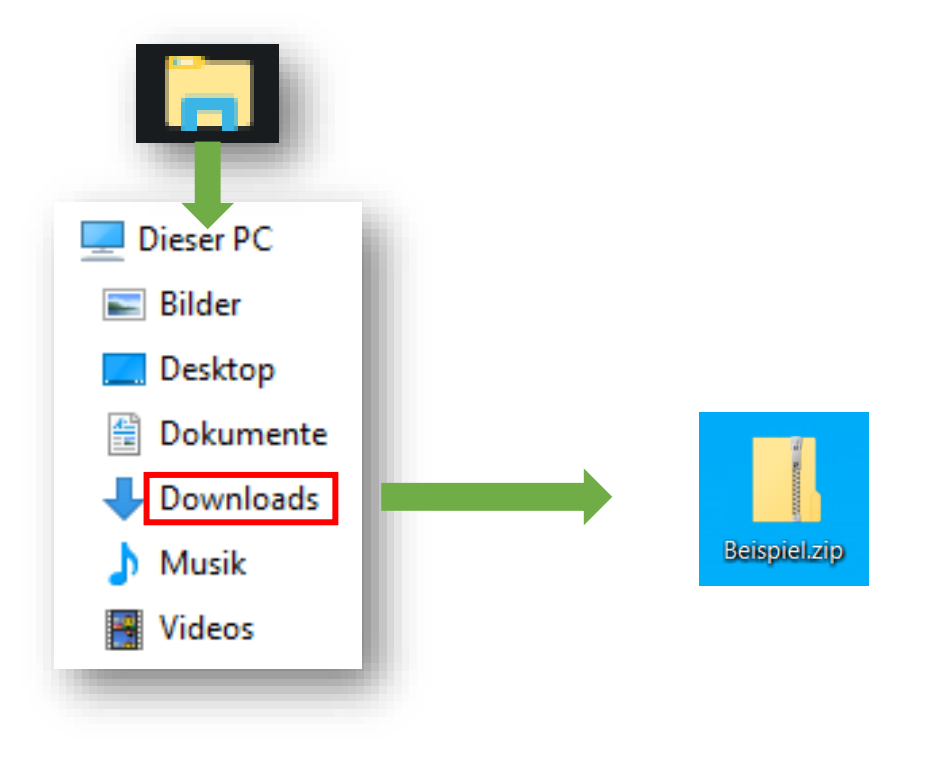

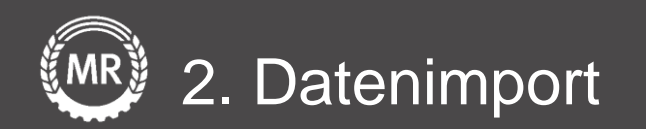

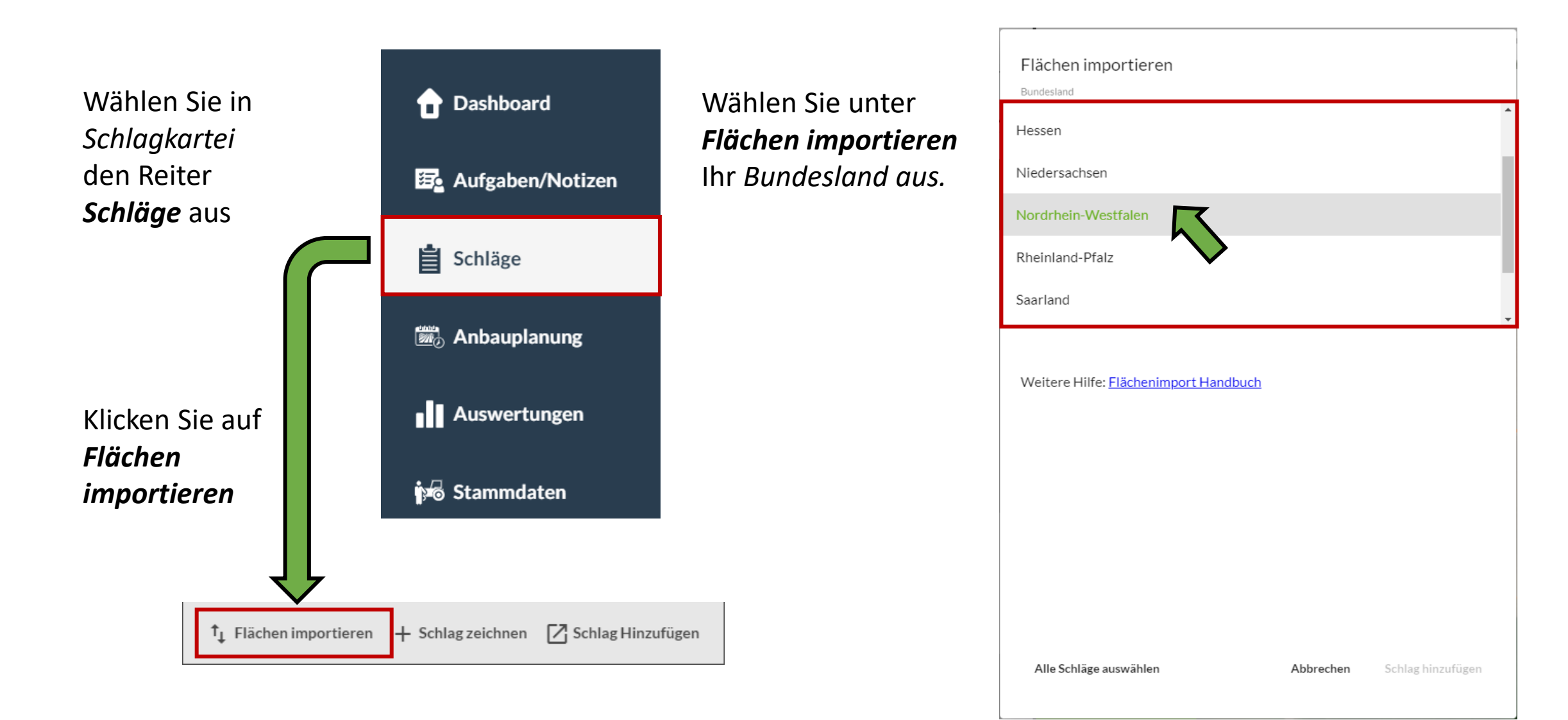

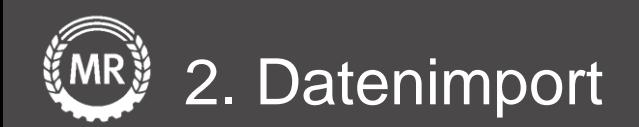

Ziehen Sie die *ZIP-Datei* in den Upload-Bereich

Klicken Sie abschließend auf *Import starten*

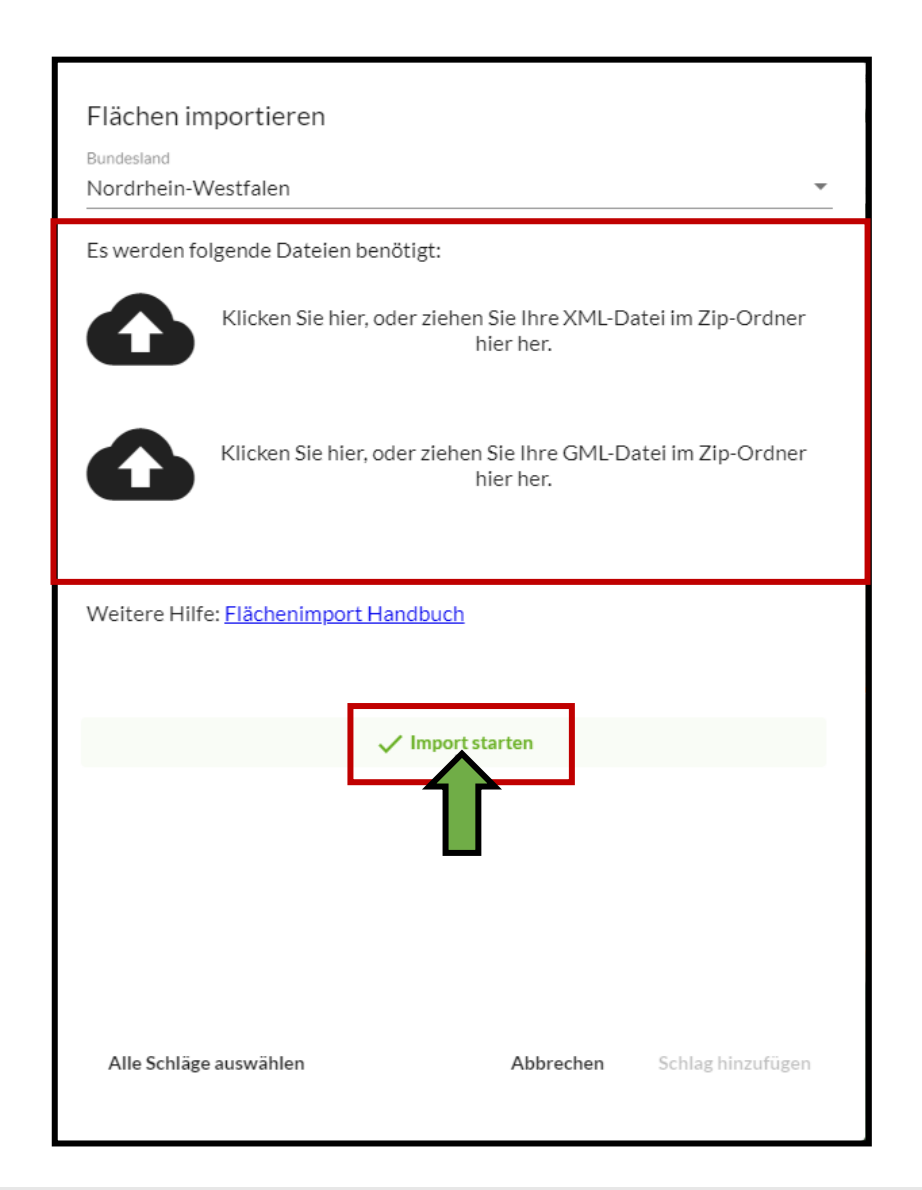

Bundesverband der Maschinenringe e. V. Am Maschinenring 1 86633 Neuburg

Produktmanagement Digitalisierung T: +49 (0) 8431 6499 – 4444 apps@maschinenringe.com

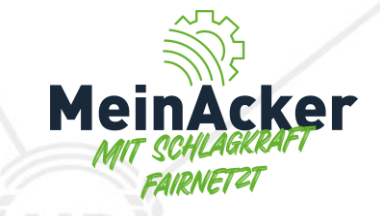

# MEHR INFOS Erwünscht?

### Bitte sprich uns an!

#### Hinweis zu Präsentation/ Vortrag/ Bildmaterial: Ausschließlich zur internen Verwendung!

Der Bundesverband der Maschinenringe e. V. ist Urheber der Präsentation/ des Vortrags/ des Bildmaterials. Sie/Er/Es darf nicht ohne vorherige, schriftliche Zustimmung verwendet, veröffentlicht oder anderweitig in Umlauf gebracht werden.